# Handleiding

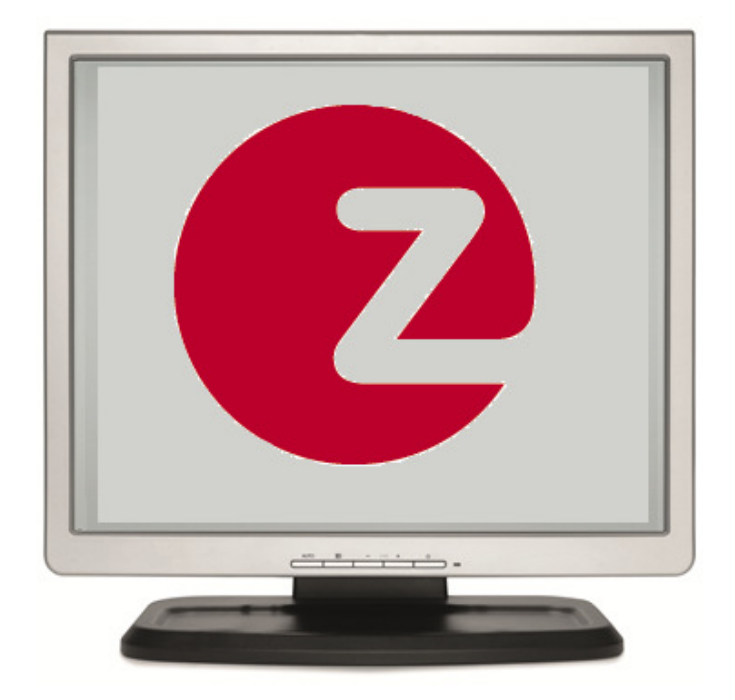

# Z factuur Archief

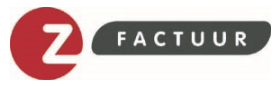

# **INHOUDSOPGAVE**

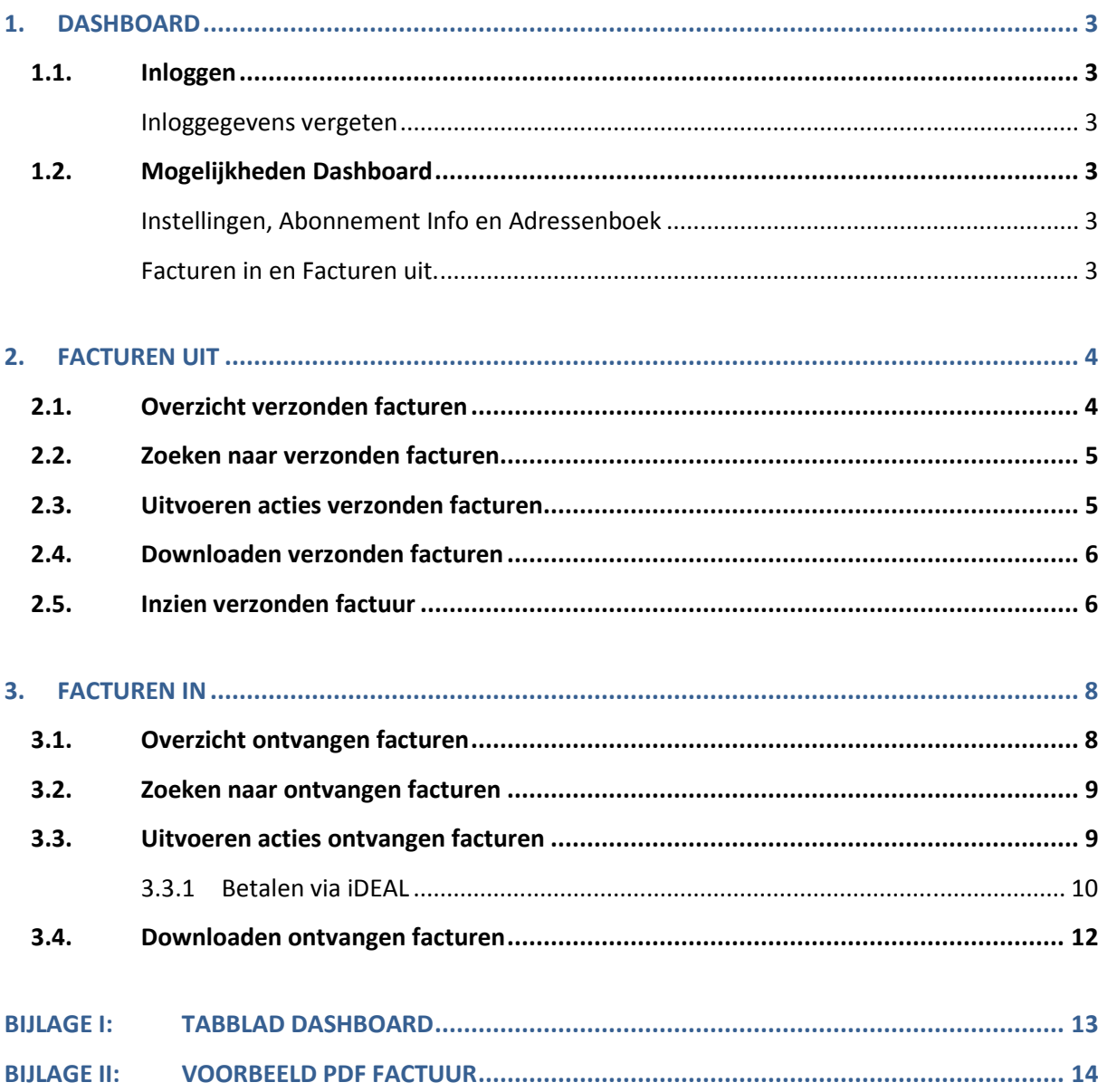

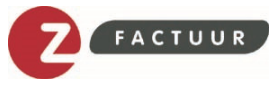

## INLEIDING

Middels Z factuur kunt u eenvoudig facturen ontvangen en/of worden uw verzonden facturen direct gearchiveerd.

Verzonden facturen worden automatisch opgeslagen in tabblad FACTUREN UIT. Van daaruit kunt u - indien noodzakelijk - de factuur inzien of (nogmaals) per e-mail doorsturen. Daarnaast kunt u per factuur de reacties van klanten inzien of notities maken bij de betreffende factuur.

Mocht uw leverancier aangesloten zijn op Z factuur, dan ontvangt u de facturen in tabblad FACTUREN IN. Naast het inzien van facturen kunt u ook reacties plaatsen op uw factuur. Mocht uw leverancier de iDEAL koppeling hebben afgenomen bij Z factuur, dan kunt u via tabblad FACTUREN IN uw factuur eenvoudig en direct betalen.

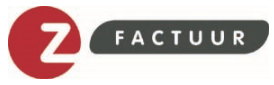

## 1. DASHBOARD

Voor het instellen, het ontvangen van facturen en het inzien van verzonden facturen maakt u gebruik van het Z factuur Dashboard. Na inloggen kunt u vanuit tabblad DASHBOARD navigeren naar de verschillende onderdelen van Z factuur.

## 1.1. Inloggen

Voor het inloggen op uw persoonlijke Z factuur Dashboard gaat u naar: www.zfactuur.nl/

- Klik op de rubriek Mijn Facturen en u gaat door naar uw persoonlijke dashboard.
- Log in met uw Z login gebruikersnaam en wachtwoord via de knop 'Inloggen'

#### Inloggegevens vergeten

Bent u uw wachtwoord of uw gebruikersnaam vergeten? Dan kunt u deze 24 uur per dag, 7 dagen in de week eenvoudig online opvragen via www.zlogin.nl.

### 1.2. Mogelijkheden Dashboard

Nadat u ingelogd bent op Z factuur, komt u uit op uw persoonlijke Z factuur Dashboard (zie voorbeeld bijlage I). Afhankelijk of u facturen via Z factuur verzendt en/of facturen ontvangt, kunt u vanuit Z factuur Dashboard beschikken over de volgende mogelijkheden:

- Facturen in
- Facturen uit
- Instellingen
- Abonnement info
- Adressenboek

#### Instellingen en Abonnement Info

Via rubriek Instellingen kunt u uw gegevens inzien en bewerken.

e a **Text Dashboard** €  $2<sup>1</sup>$  $|$  aQ

Het type abonnement dat u heeft afgesloten bij Z factuur staat vermeld onder de button 'Abonnement info'. De items 'Nieuws' en 'Service' bieden actuele informatie over Z factuur en het betreffende abonnement.

#### Facturen in en Facturen uit.

Het ontvangen en het archiveren van ontvangen facturen gebeurt vanuit in tabblad FACTUREN IN. Het archiveren van de verzonden facturen vindt plaatst in tabblad FACTUREN UIT. De volgende hoofdstukken van deze handleiding gaan op deze 2 onderwerpen verder in.

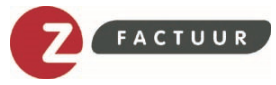

# 2. FACTUREN UIT

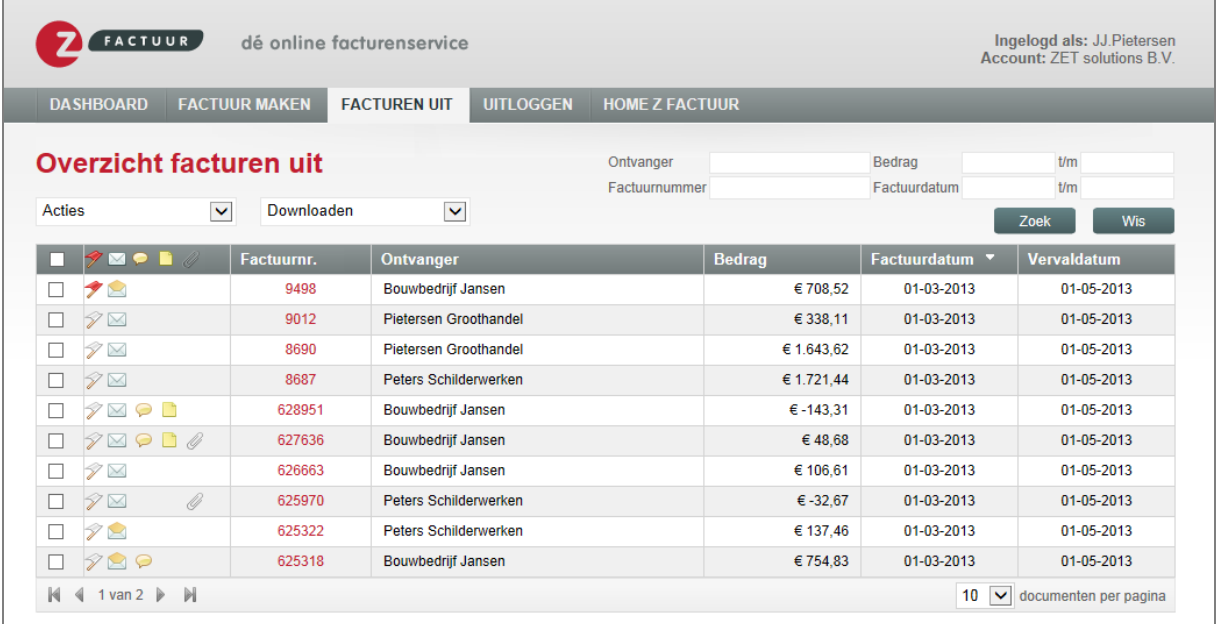

## 2.1. Overzicht verzonden facturen

In tabblad FACTUREN UIT staan alle verzonden facturen automatisch gearchiveerd. In het overzicht wordt gebruik gemaakt van de onderstaande icoontjes:

- P Gemarkeerde factuur (rood)
- V Niet gemarkeerde factuur (wit)
- $\times$ Ongelezen factuur (dicht)
- $\approx$ Gelezen factuur (open)
- O Factuur met reactie
- G Factuur met notitie
- Factuur met bijlagen D

Tabblad FACTUREN UIT bevat daarnaast de volgende functionaliteiten:

- Zoeken naar verzonden facturen
- Uitvoeren acties op verzonden facturen
- Downloaden verzonden facturen
- Filteren op verzonden facturen

In de volgende paragrafen worden de bovengenoemde functionaliteiten verder beschreven.

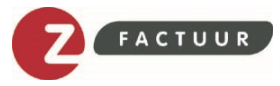

## 2.2. Zoeken naar verzonden facturen

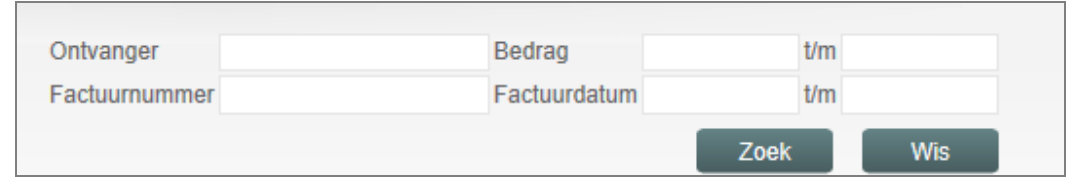

Binnen tabblad FACTUREN UIT kan gezocht worden naar facturen. Hiervoor kan één of meerdere zoekvelden ingevuld worden:

- Naam ontvanger
- Factuurnummer
- Bedrag (van tot en met)
- Factuurdatum (van tot en met)

## 2.3. Uitvoeren acties verzonden facturen

Binnen tabblad FACTUREN UIT kunt u acties uitvoeren voor één of meerdere verzonden facturen. Hiervoor vinkt u eerst de desbetreffende factu(u)r(en) middels het selectievakje aan. Vervolgens maakt u een keuze uit welke actie u wilt gaan uitvoeren voor de geselecteerde factu(u)r(en).

Met betrekking tot de verzonden facturen kunnen de volgende acties uitgevoerd worden:

#### Markeren als gelezen

Envelop wijzigt van ongelezen (dicht) naar gelezen (open).

#### Markeren als ongelezen

Envelop wijzigt van gelezen (open) naar ongelezen (dicht) NB: Facturen die verzonden zijn worden standaard gezet op 'gelezen'

#### Markeren

Kleur vlag wijzigt van wit (niet gemarkeerd) naar rood (gemarkeerd). Gemarkeerde facturen blijven bovenaan het overzicht met verzonden facturen staan totdat de markering opgeheven wordt.

#### Markering wissen

Kleur vlag wijzigt van rood (gemarkeerd) naar wit (niet gemarkeerd). Niet gemarkeerde facturen worden gesorteerd op basis van factuurdatum.

#### Versturen per mail

Verzonden facturen kunnen (nogmaals) verstuurd worden per e-mail. Hiervoor vult u de velden Aan (e-mailadres), CC (e-mailadres), Onderwerp en het Bericht toevoegen in. Vervolgens klikt u op de knop 'Verstuur e-mail' en de factuur wordt als bijlage (PDF) verzonden naar het opgegeven e-mailadres(sen). Na het verzenden verschijnt de bevestiging 'De e-mail is verzonden'.

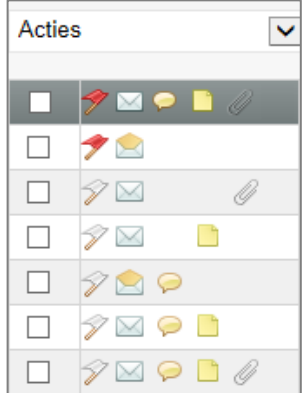

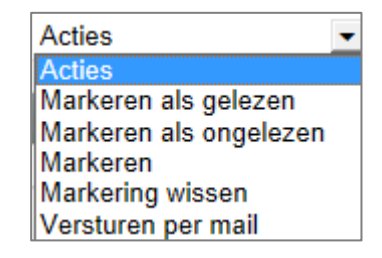

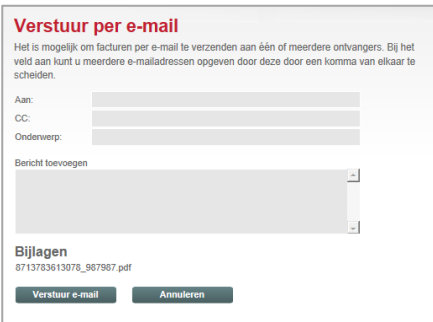

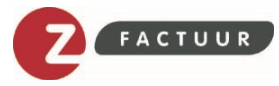

## 2.4. Downloaden verzonden facturen

Binnen tabblad FACTUREN UIT kunt u één of meerdere verzonden facturen downloaden. Hiervoor vinkt u eerst de desbetreffende factu(u)r(en) middels het selectievakje aan. Vervolgens maakt u een keuze uit welke actie u wilt gaan uitvoeren voor de geselecteerde factu(u)r(en).

Downloaden Downloaden **Download PDF** Download XML Download alle bestanden

U kunt de facturen downloaden als PDF of XML. Mocht u beide bestandtypes willen downloaden dan kiest u voor 'Download alle bestanden'. De bestanden worden als ZIP bestand geopend en kunnen opgeslagen worden op uw computer. In bijlage II staat een voorbeeld PDF factuur opgenomen.

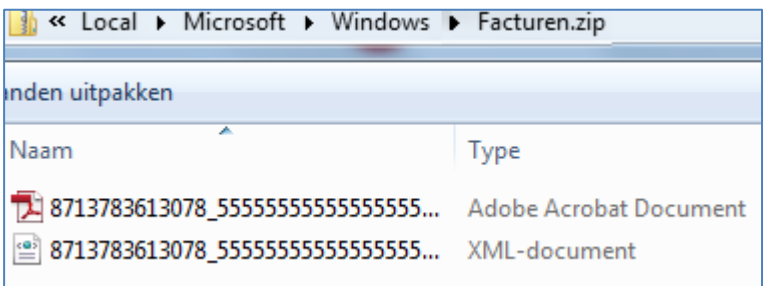

## 2.5. Inzien verzonden factuur

Voor het inzien van een verzonden factuur klikt u in tabblad FACTUREN UIT op het factuurnummer van een bepaalde factuur. Vervolgens wordt onderstaande scherm getoond.

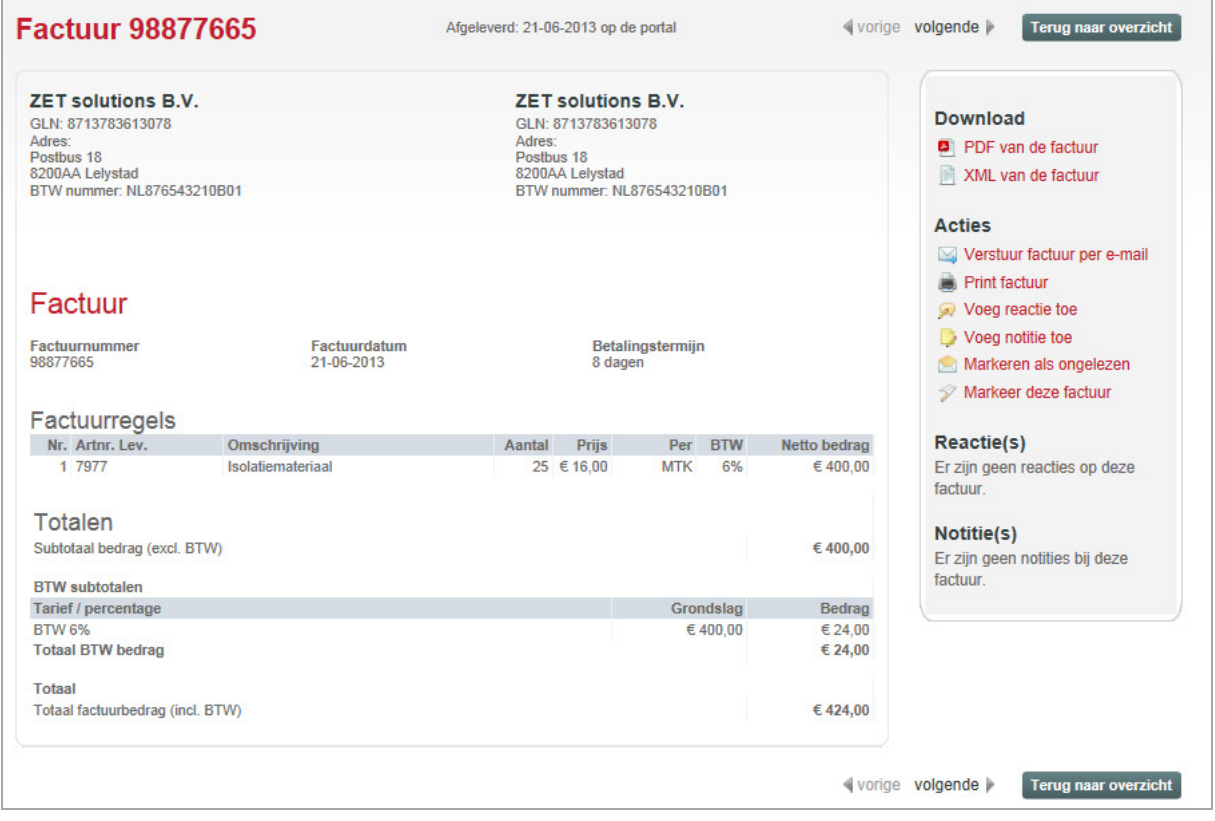

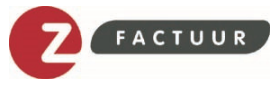

Naast de standaard factuurgegevens beschikt het detailscherm van de verzonden factuur over de volgende mogelijkheden:

#### Download

- PDF van de factuur
- XML van de factuur

#### Uitvoeren acties

- Verstuur factuur per mail
- Print factuur
- Voeg reactie toe
- Voeg notitie toe
- Markeren als ongelezen
- Markeer deze factuur

#### Reacties en notities

Alle reacties en notities op een factuur kunnen ingezien worden. De mogelijkheid om te kunnen reageren op een factuur is afhankelijk van de instelling van een verzender. Notities die u maakt op een factuur zijn voor interne doeleinden bestemd.

LET OP:

Reacties die geplaatst worden op een factuur kunnen niet verwijderd worden!

#### **Download**

- PDF van de factuur
- XML van de factuur

#### **Acties**

- Verstuur factuur per e-mail
- Print factuur
- Voeg reactie toe
- $\Box$  Voeg notitie toe
- Markeren als ongelezen
- in Markeer deze factuur

#### Reactie(s)

Er zijn geen reacties op deze factuur.

#### Notitie(s)

Er zijn geen notities bij deze factuur.

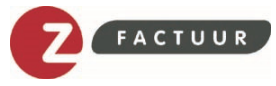

# 3. FACTUREN IN

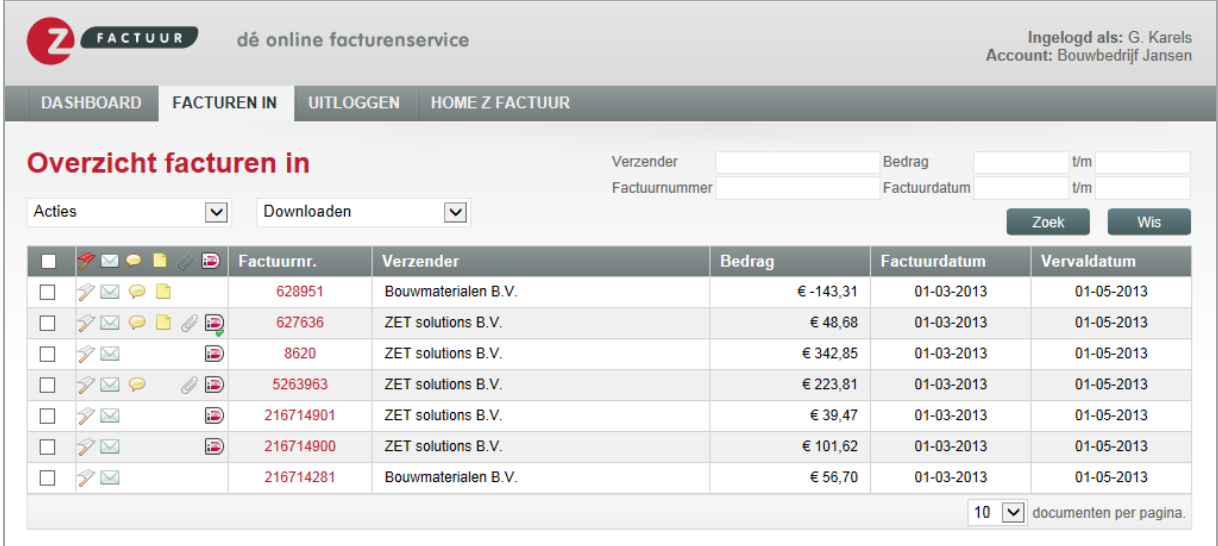

## 3.1. Overzicht ontvangen facturen

In tabblad FACTUREN IN staan alle ontvangen facturen. In het overzicht wordt gebruik gemaakt van de onderstaande icoontjes:

タ Gemarkeerde factuur (rood) V Niet gemarkeerde factuur (wit) X Ongelezen factuur (dicht) R Gelezen factuur (open) ⊝ Factuur met reactie F Factuur met notitie Ø Factuur met bijlagen  $\overline{\mathbf{E}}$ Factuur die je kunt betalen via iDEAL\*  $\overline{\mathcal{D}}$ Factuur die betaald is via iDEAL\*

\* betalen via iDEAL is alleen beschikbaar wanneer de verzender van de factuur dit als mogelijkheid aanbiedt.

Tabblad FACTUREN IN bevat daarnaast de volgende functionaliteiten:

- Zoeken naar ontvangen facturen
- Uitvoeren acties op ontvangen facturen
- Downloaden ontvangen facturen
- Filteren op ontvangen facturen

In de volgende paragrafen worden bovengenoemde functionaliteiten verder beschreven.

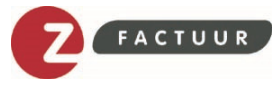

## 3.2. Zoeken naar ontvangen facturen

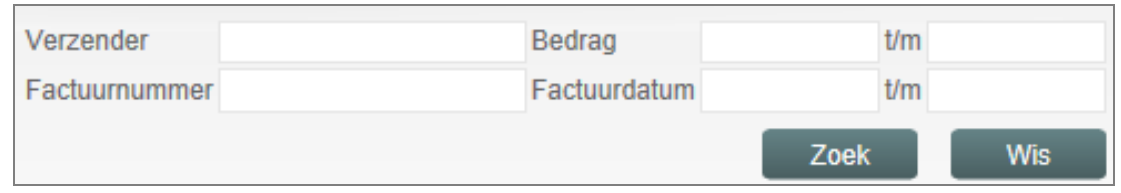

Binnen tabblad FACTUREN IN kan gezocht worden naar ontvangen facturen. Hiervoor kan één of meerdere zoekvelden ingevuld worden:

- Naam verzender
- Factuurnummer
- Bedrag (van tot en met)
- Factuurdatum (van tot en met)

### 3.3. Uitvoeren acties ontvangen facturen

Binnen tabblad FACTUREN IN kunt u acties uitvoeren voor één of meerdere ontvangen facturen. Hiervoor vinkt u eerst de desbetreffende factu(u)r(en) middels het selectievakje aan. Vervolgens maakt u een keuze uit welke actie u wilt gaan uitvoeren voor de geselecteerde factu(u)r(en).

Met betrekking tot de ontvangen facturen kunnen de volgende acties uitgevoerd worden:

#### Betalen via iDEAL

Ontvangen factuur direct betalen via iDEAL.

#### Markeren als gelezen

Envelop wijzigt van ongelezen (dicht) naar gelezen (open).

#### Markeren als ongelezen

Envelop wijzigt van gelezen (open) naar ongelezen (dicht). NB: Facturen die verzonden zijn worden standaard gezet op 'gelezen'.

#### Markeren

Kleur vlag wijzigt van wit (niet gemarkeerd) naar rood (gemarkeerd). Gemarkeerde facturen blijven bovenaan het overzicht met ontvangen facturen staan totdat de markering opgeheven wordt.

#### Markering wissen

Kleur vlag wijzigt van rood (gemarkeerd) naar wit (niet gemarkeerd). Niet gemarkeerde facturen worden gesorteerd op basis van factuurdatum.

#### Versturen per mail

Ontvangen facturen kunnen verstuurd worden per e-mail. Hiervoor vult u de velden Aan (e-mailadres), CC (e-mailadres), Onderwerp en Bericht toevoegen in. Vervolgens klikt u op de knop 'Verstuur e-mail' en de factuur wordt als bijlage (PDF) verzonden naar het opgegeven e-mailadres(sen). Na het verzenden verschijnt de bevestiging 'De e-mail is verzonden'.

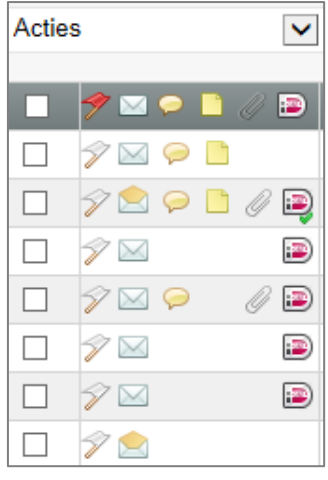

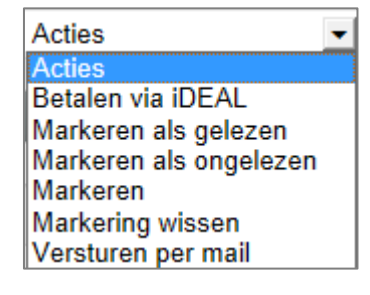

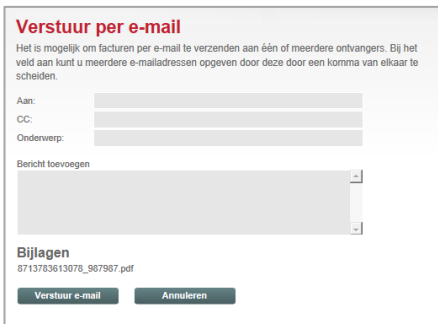

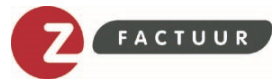

#### 3.3.1 Betalen via iDEAL

Ontvangen facturen in tabblad FACTUREN IN waarbij het icoontje van iDEAL getoond wordt, kunt u direct online betalen\*:

- Vink één of meerdere facturen aan (middels het selectievakje);
- Klik vervolgens in de dropdownbox bij ACTIES op 'Betalen via iDEAL'.

\* betalen via iDEAL is alleen beschikbaar wanneer de verzender van de factuur dit als mogelijkheid aanbiedt.

Indien u meerdere facturen heeft aangevinkt dan krijgt u eerst onderstaande scherm te zien met een overzicht van alle geselecteerde facturen. De verschillende facturen worden achter elkaar via iDEAL betaald. Hiervoor klikt u op de knop 'Start betalingen'.

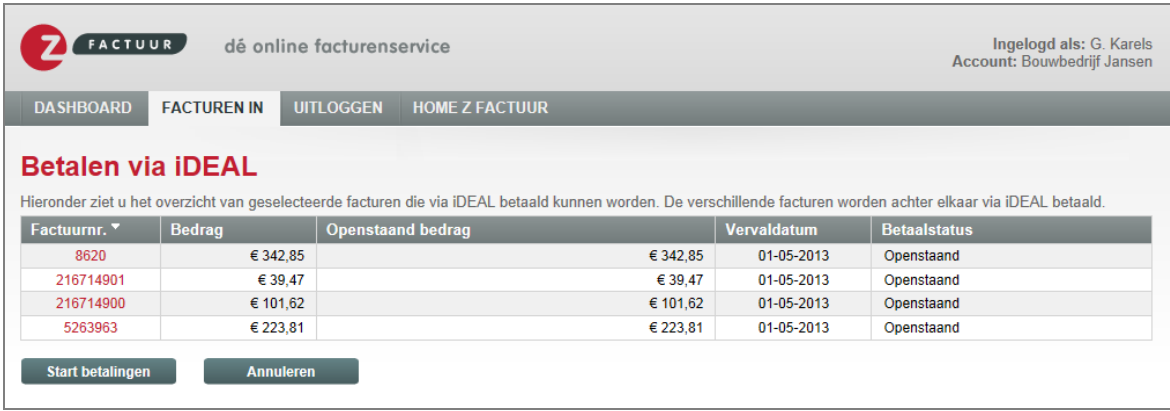

Tijdens de eerste stap van de iDEAL betaling verschijnt onderstaande scherm met de factuurspecificaties: naam leveranciers, factuurnummer en bedrag.

Daaronder kunt u de bank selecteren waarbij u uw bankzaken heeft geregeld.

Middels de knop 'Betalen' komt u in de online betaalomgeving van uw bank terecht en kunt u de betaling voltooien. Betaalde iDEAL facturen zijn in tabblad FACTUREN IN te herkennen aan het iDEAL logo met groen vinkje.

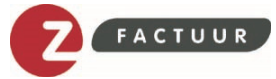

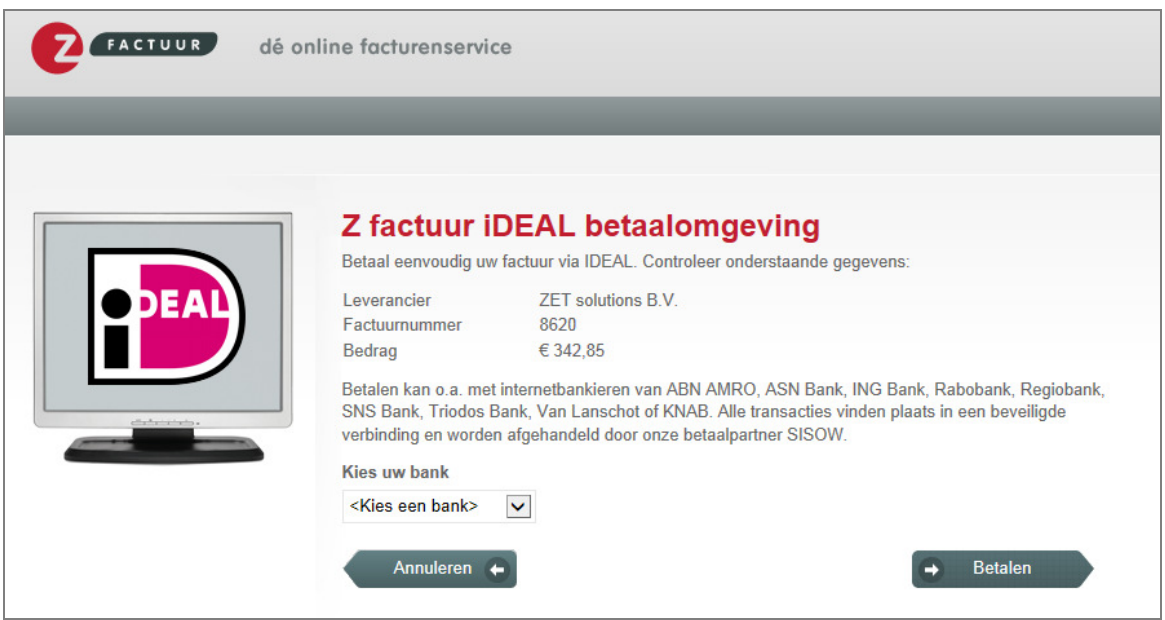

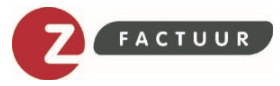

## 3.4. Downloaden ontvangen facturen

Binnen tabblad FACTUREN IN kunt u één of meerdere ontvangen facturen downloaden. Hiervoor vinkt u eerst de desbetreffende factu(u)r(en) middels het selectievakje aan. Vervolgens maakt u een keuze uit welke actie u wilt gaan uitvoeren voor de geselecteerde factu(u)r(en).

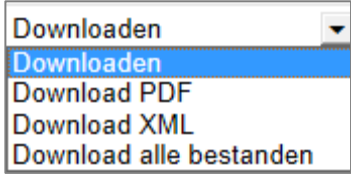

U kunt de facturen downloaden als PDF of XML. Mocht u beide bestandtypes willen downloaden, dan kiest u voor 'Download alle bestanden'. De bestanden worden als ZIP bestand geopend en kunnen opgeslagen worden op uw computer.

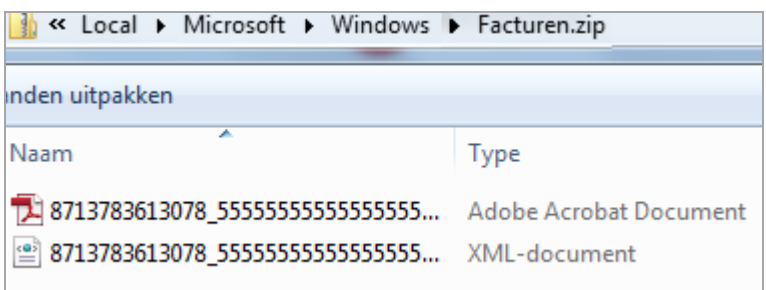

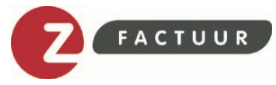

# BIJLAGE I: TABBLAD DASHBOARD

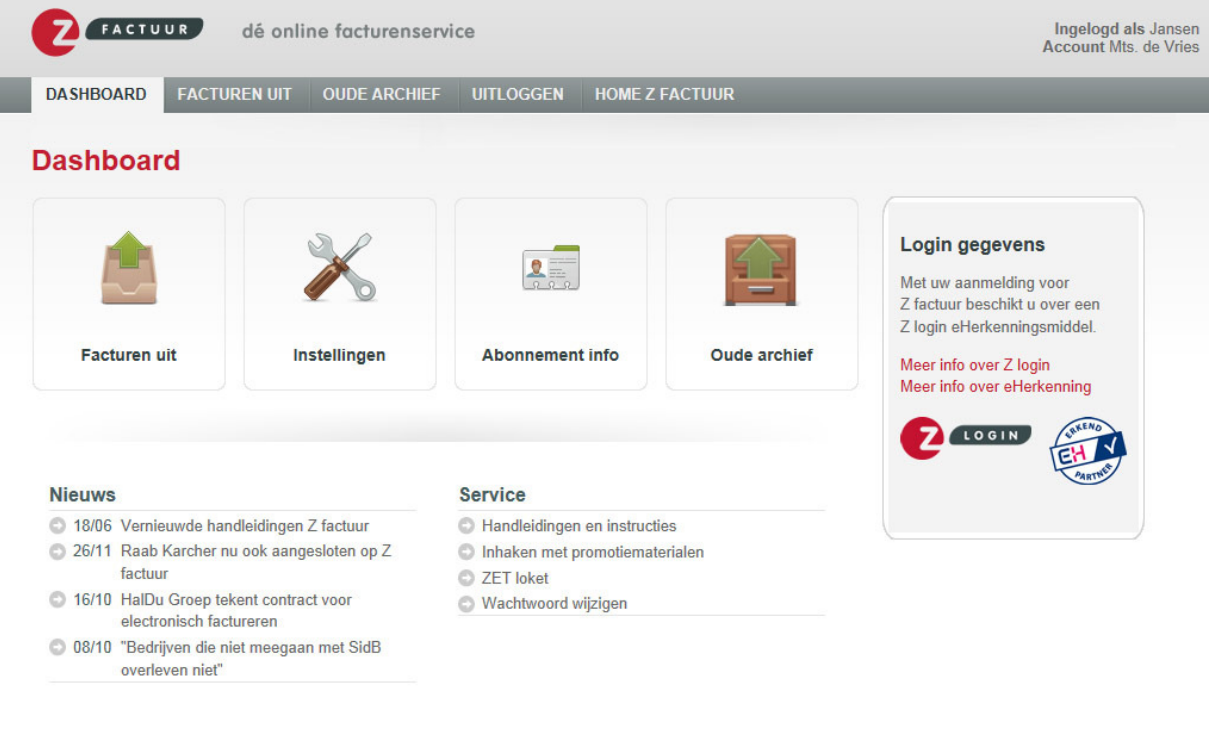

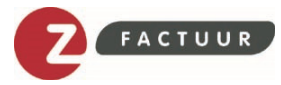

# BIJLAGE II: VOORBEELD PDF FACTUUR

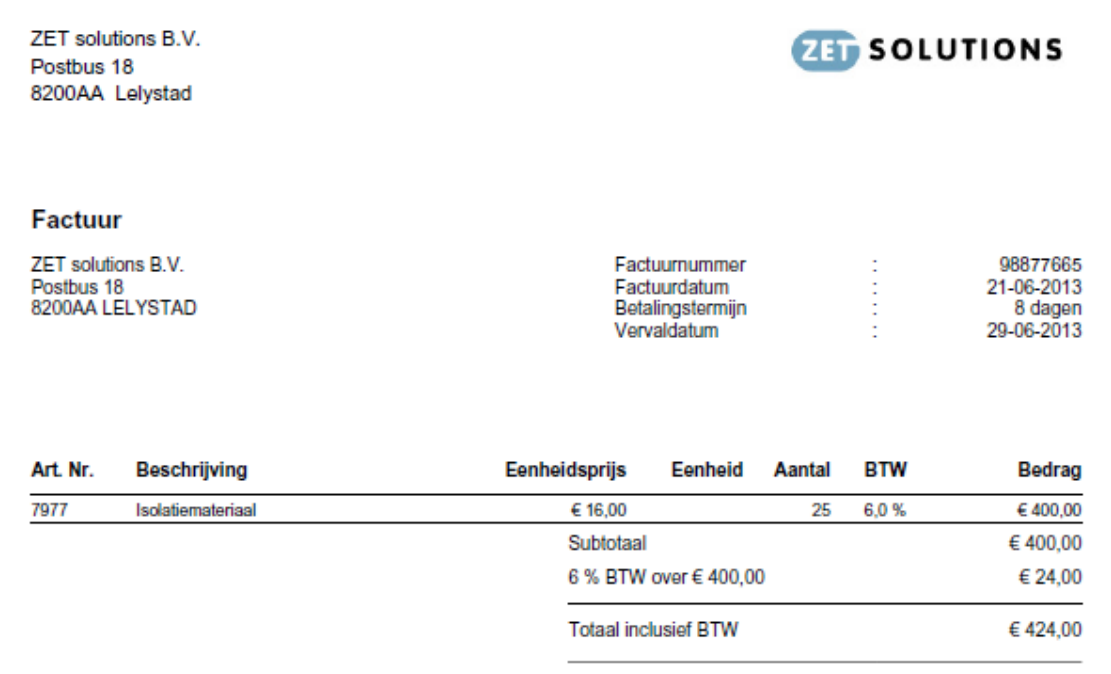

Extra uren en materialen worden obv nacalculatie in rekening gebracht.

 $1/1$ 

BTW nummer: NL876543210B01 - KvK nummer:39078749 - Bank: 337611785 tnv ZET solutions B.V.